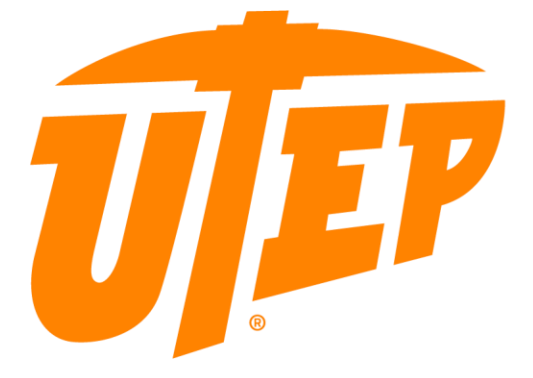

### THE UNIVERSITY OF TEXAS AT EL PASO

How to Register with Duo Two-Factor Authentication

# **Enrollment Guide to Two-Factor Authentication – DUO!**

### **Hi Miners!**

You will be able to register for two-factor authentication and once you are registered, you will use it to validate your logins when accessing UTEP resources.

Duo's self-enrollment process makes it easy to register your phone and install the Duo Mobile Application, either on your smartphone or tablet.

Supported Browsers: Chrome, Firefox, Safari, Internet Explorer 8 or later, and Opera.

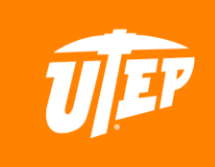

### **Let's get started!**

#### **Go to my.UTEP.edu and Click 'Sign In'**

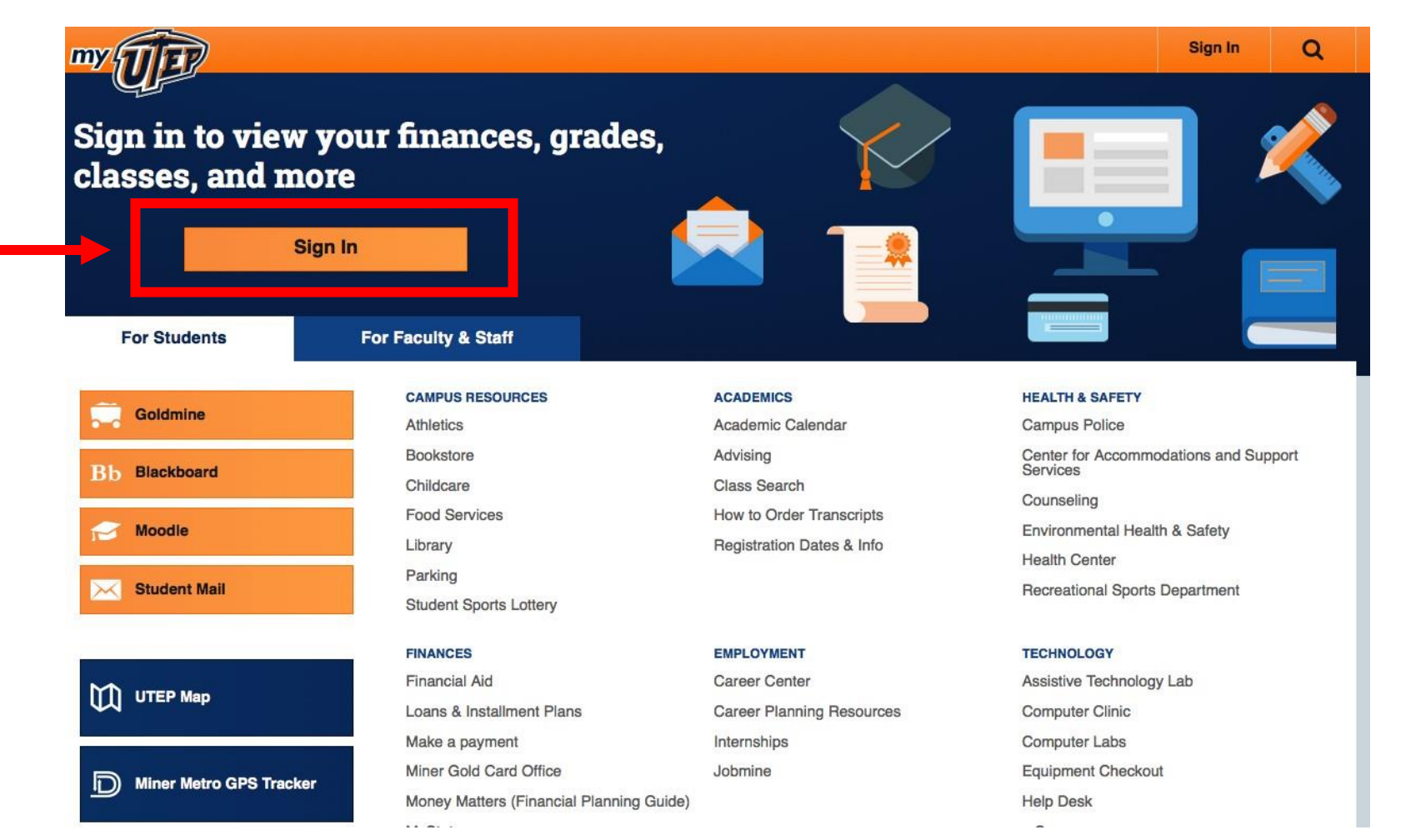

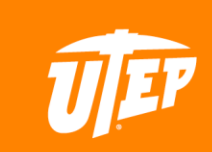

# **2 Factor Authentication Widget**

**Once on your MyUTEP home page, on the right column there should be a 2-Factor Authentication widget, then click 'Register' and continue with this guide.**

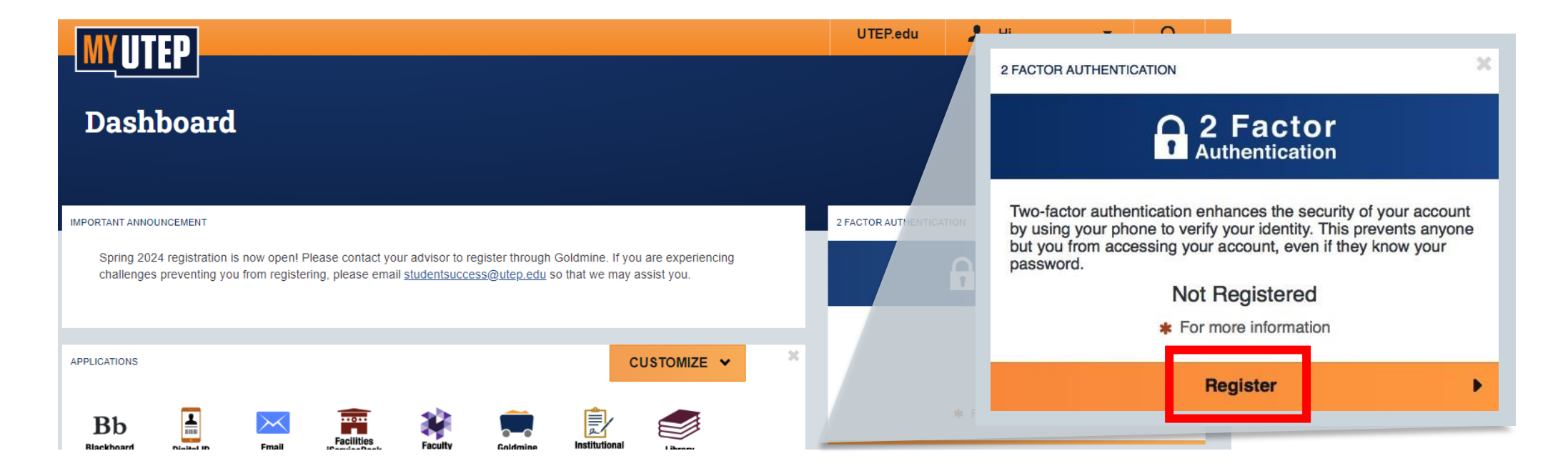

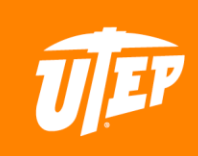

# **2 Factor Authentication Setup**

**Begin by clicking 'Start setup' then follow the prompts. Add a new device to enroll, we recommend using a smartphone.**

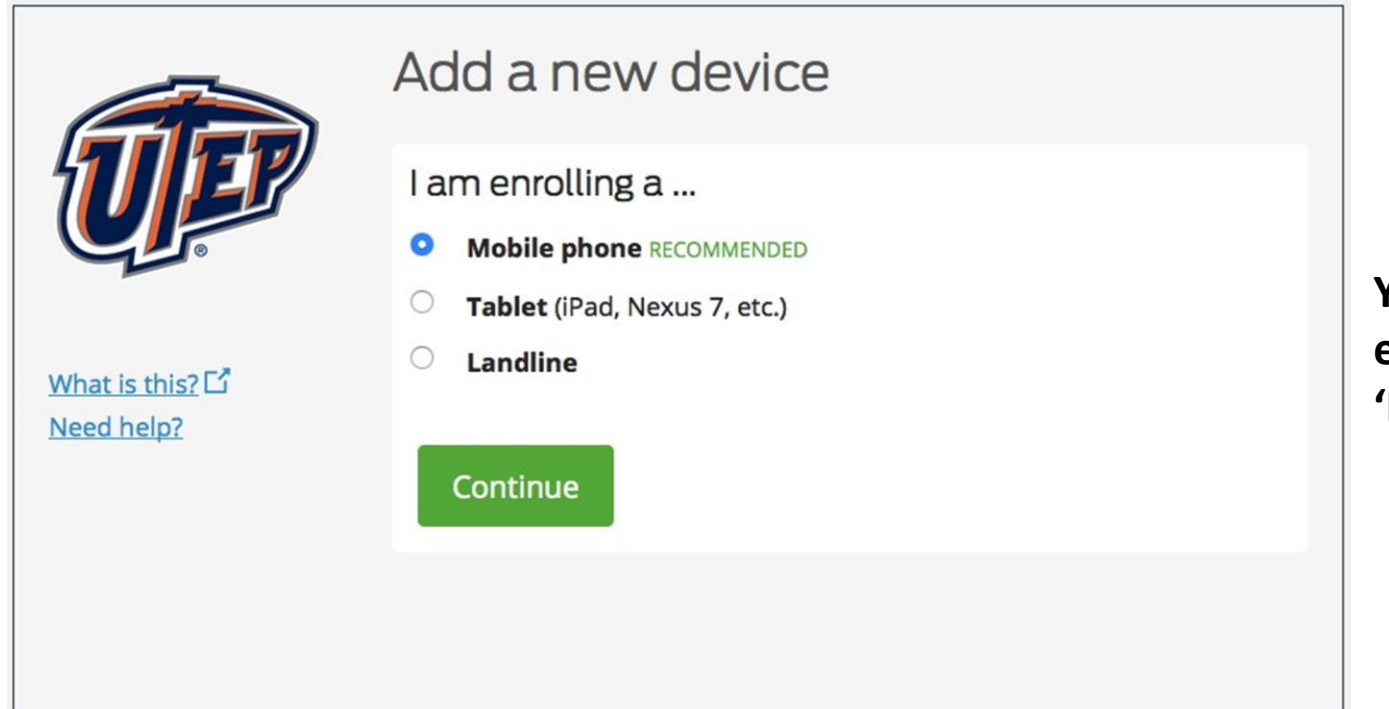

**You could add an extension if you chose 'Landline.'**

**Select your country and type your phone number, then double-check that you entered it correctly, check the box, and click 'Continue.'**

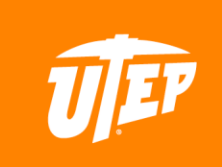

# **Duo Mobile**

**Once you complete the device setup steps, you should be met with the 'Install Duo Mobile' prompt for your device's Operating System.**

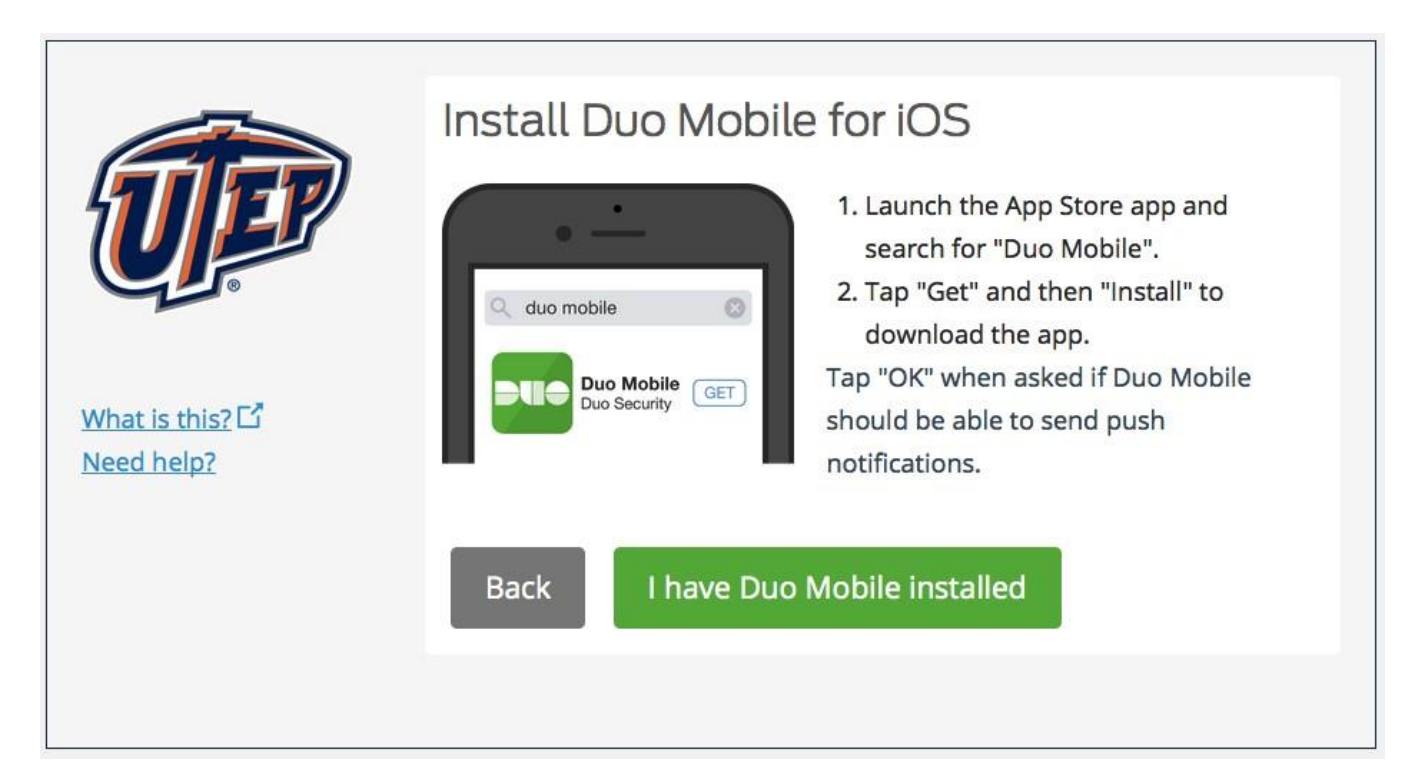

**Duo Mobile is an application that will receive authentication prompts for you to approve to authenticate your login attempts. We strongly recommend using Duo Mobile to authenticate quickly and easily.**

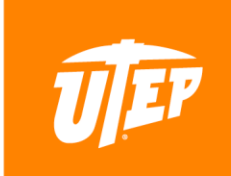

# **Duo Mobile**

#### **Once Duo Mobile is downloaded on your device, you'll be prompted to activate which will link your device to your account.**

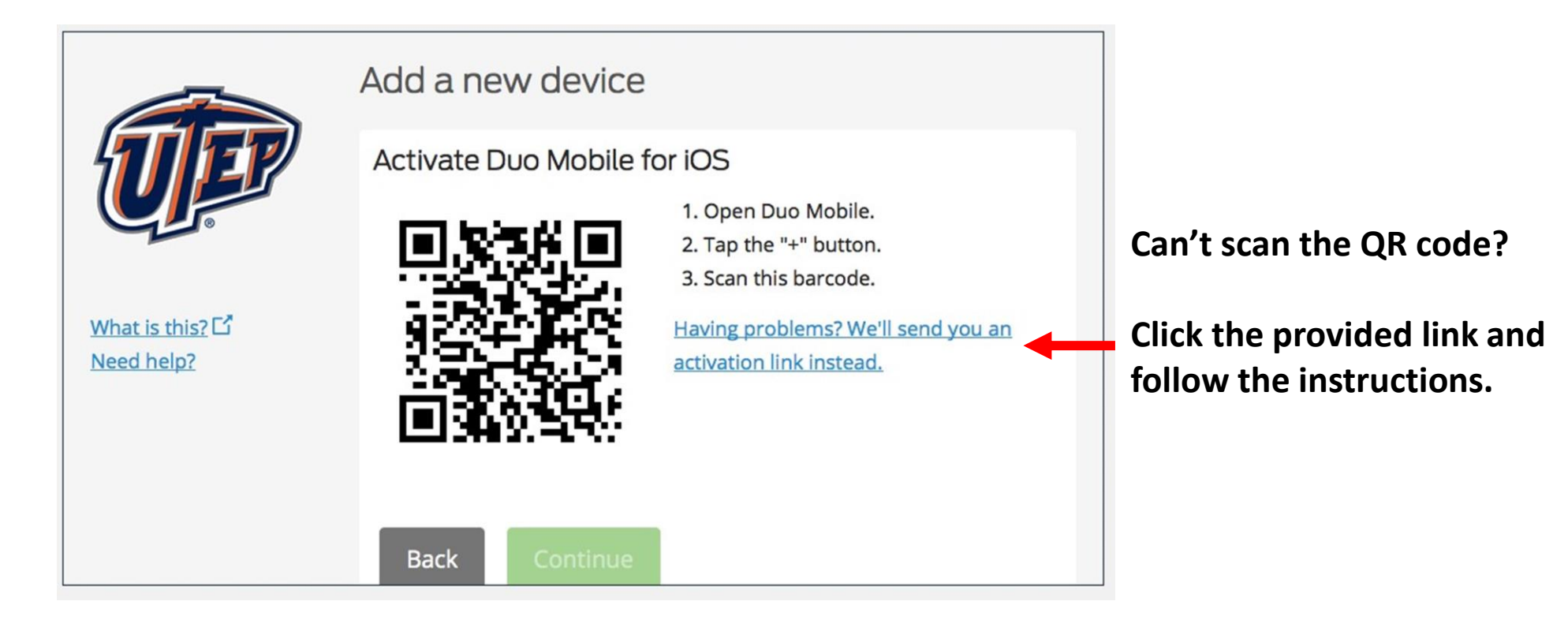

**For most devices, you can complete this step using the QR code you are provided with. Once successfully activated, the 'Continue' button will be ready to be clicked.**

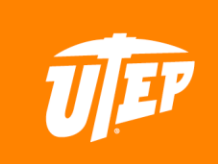

# **Completed Enrollment**

#### **And you're done – Thank you for registering for Duo!**

After successfully following these steps, you should get a prompt that says your enrollment is successful and you should be able to use Duo 2-Factor Authentication for accessing UTEP tools that require it.

When you revisit your 2-Factor Authentication widget on your MyUTEP page in the future, it should appear to say you're 'Registered.'

2 FACTOR AUTHENTICATION

2 Factor Authentication Registered For more information

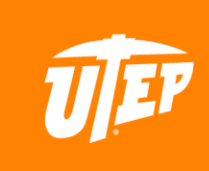